# **PREVZEM MATERIALA**

## **MENI - Prevzemi / Prevzem materiala**

## **Hitri dostop ob prehodu v drug del programa**

Je standardni gumb, ki se pojavlja stalno in je bližnjica za vpis v določen šifrant, ki ga potrebujete za izpolnjevanje dokumentov

Je standardni gumb, ki se pojavlja stalno in je bližnjica do pregleda določenih šifrantov, ki jih uporabljate za izpolnjevanje dokumentov

**Prevzem materiala**

V prevzem materiala dostopimo s klikom na **MENI - Prevzemi /** 

Ko odpremo meni Prevzemi, se nam prikaže

- seznam prevzemov (slika št. 2) - iskalna vrstica (slika št. 3) - izvršilni gumbi (slika št. 4)

## **Slika št. 1**

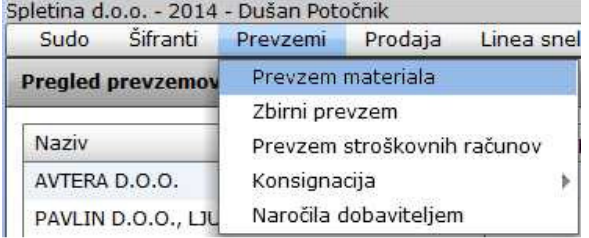

#### **Slika št. 2**

#### Pregled prevzemov Naziy Številka prev. Leto Številka dob Datum dob. Brez davka Z davkom Datum prev Knj. 2013 D13-000473 02/01/2013 116,50€ 139,80 € 02/01/2013  $\mathbf{1}$ E  $\overline{ }$ 2013 00021 02/01/2013 **OR 33 E** 34.00 € 02/01/2013 02/01/2013 90,70€  $\overline{3}$ 2013 00072 108,84 € 02/01/2013 **D**  $\overline{a}$ 2013 30203-0024 03/01/2013 23.00 € 27,60 € 04/01/2013 E 5 D13-001402 04/01/2013 98,78€ 118,54€ 04/01/2013 2013  $\Box$  $\overline{6}$ 2013 D13-001403 04/01/2013 26,30€ 31.56 € 04/01/2013 E)  $\overline{\chi}$ 2013 2013-00168 03/01/2013 179,95€ 215,94 € 03/01/2013 回 013-001268 12.96  $\epsilon$  04/01/2013 2013 04/01/2013  $10.80 \text{ }\epsilon$  $\overline{a}$ 田 9 2013 2700020 03/01/2013 150,00€ 180,00 € 03/01/2013 口  $61,48 \in 04/01/2013$  $10$ 2013 00273 04/01/2013  $51.23E$ m  $\overline{11}$ 2013 21-13000082 04/01/2013 270,00€ 324.00 € 04/01/2013  $\Box$  $12$ 2013 2200066 04/01/2013 358,60€ 430,32€ 04/01/2013 证  $13$ 2013 013-004496 10/01/2013 533.00€ 639.60€ 10/01/2013  $\Box$ 14 2013 2200156 09/01/2013  $31,19 \in$ 37,43 € 09/01/2013 面  $15$ 2013 013-004138 10/01/2013 75,00€ 90.00 € 10/01/2013  $\Box$ 16 2013 13-00056 15/01/2013 54.60 $6$  $65.52 \epsilon$ 15/01/2013 面  $17$ 2200261 466.79 F 560.15 € 16/01/2013 2013 16/01/2013 回 DO13-02290 16/01/2013  $18$ 2013 671,00€ 805,20 € 16/01/2013 面 190.80 € 18/01/2013 10 2013 21-13000501 18/01/2013  $159.00.6$  $\Box$  $\overline{20}$ 2013 D13-008869 18/01/2013 16,50€ 19,80€ 18/01/2013 面  $_{21}$ 2013 D13-008870 18/01/2013 86.15€ 103.38€ 18/01/2013 回  $_{22}$ 2013 2013-01231 17/01/2013 179,02€ 214,82€ 17/01/2013  $\Box$  $\overline{23}$ 2013 2013-01144 16/01/2013 422.20€  $506,64 \in 16/01/2013$  $\square$  $24$ 2013 013-008167 14/01/2013 74,88€ 89.86€ 14/01/2013 b 25 2013 SN13-00606 23/01/2013 116,73 $\varepsilon$ 140,08 € 23/01/2013  $\Box$ 26 2013 02201 18/01/2013 17:50€  $21.00 \t\t\epsilon$  18/01/2013 圓 27 b 2013 13-00073 22/01/2013 30,00€ 36,00 € 22/01/2013  $\Box$ 28 2013 813011539  $23/01/2013$ 164.00 €  $196.805$  23/01/2013 圓 29 13-00082 24/01/2013 7,68 $\epsilon$  $9,22 \in 24/01/2013$ h 2013  $\Box$ D13-013190  $43.00 \text{ } \epsilon$ 51:60€ 25/01/2013 30 2013 25/01/2013 ū Ex. 31 2013 3726 22/01/2013 15,99€ 22/01/2013  $\Box$ 19,19€  $\overline{\mathbf{v}}$ D Dodaj Vredi X 8ns Kopija i ni Tiskaj Zapri

## **Slika št. 3**

Iskalna vrstica je sestavljena iz dveh delov: - iskalna vrstica (rumeno okno)

O

Sem vpišemo iskano rubriko. Pri tem pa ni potrebno paziti, kjer se beseda nahaja, ker iskalnik išče po vseh besednih vezah. Potrebno pa je paziti na presledke. V kolikor vpišete več besed s presledki in naredite napako (primer. ednina , množina) iskalnik ne bo uspel najti zveze. Najbolj priporočamo iskanje ene besede ali vpis zgolj del besede, na podlagi katere bo iskalnik poiskal ožji izbor.

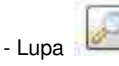

## **Tu z levim klikom miške izvršimo iskanje želene rubrike. Slika št. 4**

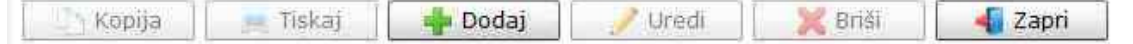

#### **Izvršilni gumbi**:

#### **Kopija**

Je gumb, ki omogoča kopiranje točno določenega podatka iz preglednega seznama. To izvršimo tako, da z enim desnim klikom na miški označimo željen podatek iz seznama, ki se nato obarva modro. Ko je podatek iz seznama označen kliknemo na gumb Kopija in podatek bo skopiran.

Gumb Kopija je del standardnih gumbov, ki so vedno prikazani, ni pa nujno, da imajo vedno polno funkcijo. V tem primeru gumb Kopija ni smiselno uporabljati.

#### **Tiskaj**

Je gumb, ki omogoča tiskanje točno določenega podatka iz preglednega seznama. To izvršimo tako, da z enim desnim klikom na miški označimo željen podatek iz seznama, ki se nato obarva modro. Ko je podatek iz seznama označen kliknemo na gumb Tiskaj in podatek se bo natisnil.

Gumb Tiskaj je del standardnih gumbov, ki so vedno prikazani, ni pa nujno, da imajo vedno polno funkcijo. V tem primeru gumb Tiskaj ni smiselno uporabljati.

#### **Dodaj**

Je gumb, ki omogoča dodajanje želenih podatkov. Z enim levim miškinim klikom na gumb Dodaj se vam bo odprlo novo okno (slika št. 5 + Zavihki).

#### **Uredi**

Je gumb, ki omogoča urejanje želenih podatkov v pregledu. To izvršimo tako, da z enim desnim klikom na miški označimo željen podatek iz seznama, ki se nato obarva modro. Ko je podatek iz seznama označen kliknemo z levim miškinim kazalcem na gumb Uredi in odprlo se vam bo okno označene rubrike. (slika št. 5) V oknu so obstoječi podatki, ki jih boste lahko uredili.

### **Briši**

Je gumb, ki omogoča brisane želenega podatka iz seznama. To izvršimo tako, da z enim desnim klikom na miški označimo željen podatek iz seznama, ki se nato obarva modro. Ko je podatek iz seznama označen kliknemo na gumb Briši in podatek se bo izbrisal iz seznama. V kolikor ima podatek že povezave na druge dokumente, program izbrisa ne bo pustil in podatka ne bo moč izbrisati, ker bi s tem lahko povzročili nepravilno delovanje programa.

#### **Zapri**

Je gumb, katerega funkcija je zgolj ta, da z enim levim miškinim klikom nanj zapustite rubriko, ki jo urejate.

#### **Privzeto**

Je gumb, ki se bo prikazal zgolj uporabnikom z administratorskimi pravicami. Omogočal pa vam bo nastavitev "default" privzetih nastavitev posameznih rubrik - modulov. To pomeni, da boste modulu nastavili privzete nastavitve, katere želite, da se vam pokažejo vedno ob vstopu. Ko bodo nastavitve urejene, bo potrebno to še potrditi z enim levim klikom miške na gumb privzeto.

#### **Zavihki pri vpisu prevzem materiala**

- **Slika št. 5** Osnovni podatki >>>>>>>> VEČ
- **Slika št. 6** Račun >>>>>>>>>>>>>>> VEČ
- **Slika št. 7** Odvisni stroški>>>>>>>>>> VEČ
- **Slika št. 8** Dokumenti >>>>>>>>>>>> VEČ
- **Slika št. 9** Komentar >>>>>>>>>>>>> VEČ
- **Slika št. 10** Stroški dokumenta >>>>>> VEČ

## **Slika št. 5 - Osnovni podatki**

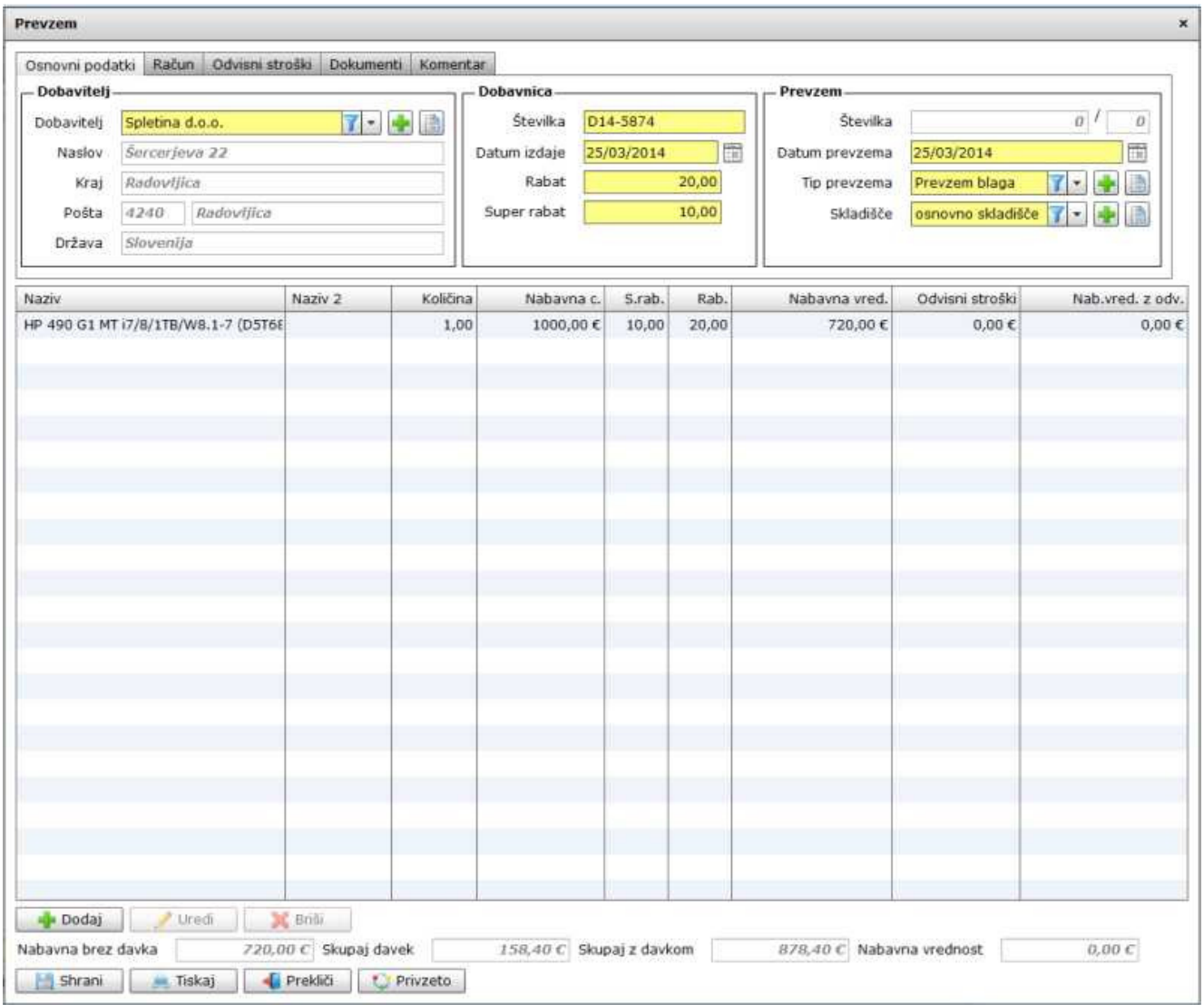

- Rubrika kraj ni nujna, ker je namenjena za posebne primere in se navadno ne izpolnjuje. - Pri vpisu davčne številke vam ni potreben vpis predpone (Primer SI) Predpono vam določi rubrika Davčni zavezanec DA/NE.

- Prikaz cen na dobavnici in prikaz cen postavk predračuna vam omogoča globalno nastavitev za določenega partnerja ali so cene vidne ali ne.

- Pošto poiščete v rumenem polju. Če pošta ne obstaja jo lahko vpišete s klikom na plus . ali knjigo . **Ali knjigo** 

## **Pod zavihkom osnovni podatki se nahaja**

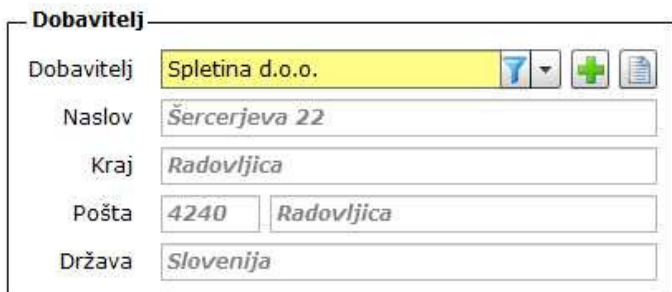

## **Slika št. 5.1 – Dobavitelj**

Je del kjer poiščete vašega dobavitelja. V kolikor dobavitelj ne obstaja ga lahko dodate na hitrih gumbih plus  $\begin{bmatrix} 1 & 0 \ 0 & 0 \end{bmatrix}$ ali knjiga  $\begin{bmatrix} 1 & 0 \ 0 & 0 \end{bmatrix}$ 

Ostala polja program izpolni sam ob pravi izbiri partnerja.

#### **Slika št. 5.2 - Dobavnica in Prevzem**

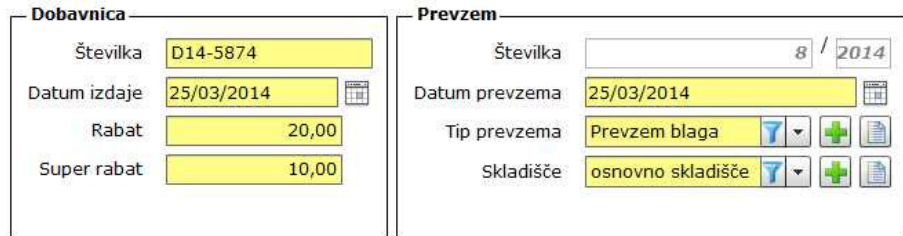

## **Dobavnica**

**Številka in Datum izdaje** sta podatka, ki jih prepišemo iz dobaviteljeve dobavnice

**Rabat "popust",** je rubrika za popust. V kolikor je v rumeno polje vpisan popust se ta popust avtomatično dodaja k vsaki postavki materiala. V kolikor imajo artikli različne popuste, pustite rubriko rabat prazno. Če rubriko rabat vpišemo naknadno, ko smo že vnesli postavke artiklov, je potrebno vsak artikel odpreti in ga ponovno shraniti.

**Super rabat "super popust",** je rubrika, ki nam omogoča dodajo super popusta. Včasih se z dobaviteljem dogovorimo za dodaten popust, ki ni del rednih popustov, ampak je prikazan kot super popust in je ločen od rednih popustov. Ta popust je nekoliko manjši od rednega, ker se navadno šteje že od manjšega zneska, ki ga določa redni popust, zato ima svojo rubriko. Super rabat lahko določimo na koncu ko so artikli prejema že vpisani in se bo dodal avtomatično pri vseh artiklih. V kolikor imate različne super popuste, morate to vpisati pri vsakem artiklu posebej.

#### **Prevzem**

**Številka**, je zaporedna številka dokumenta, ki jo program določi sam **Datum prevzema**, je datum dobavnice, kot jo je izdal dobavitelj

**Tip prevzema**, nam določa davke od koder smo artikle prevzeli. V kolikor tipa prevzema za ta namen ni določenega, ga lahko dodate na hitrih

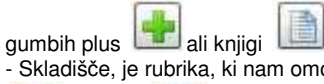

- Skladišče, je rubrika, ki nam omogoča določitev skladišča za prejeti material. Če skladišča ne obstaja ga lahko dodate na hitrih gumbih plus

## **Slika št. 5.3 - Dodaj artikel**

ali knjigi .

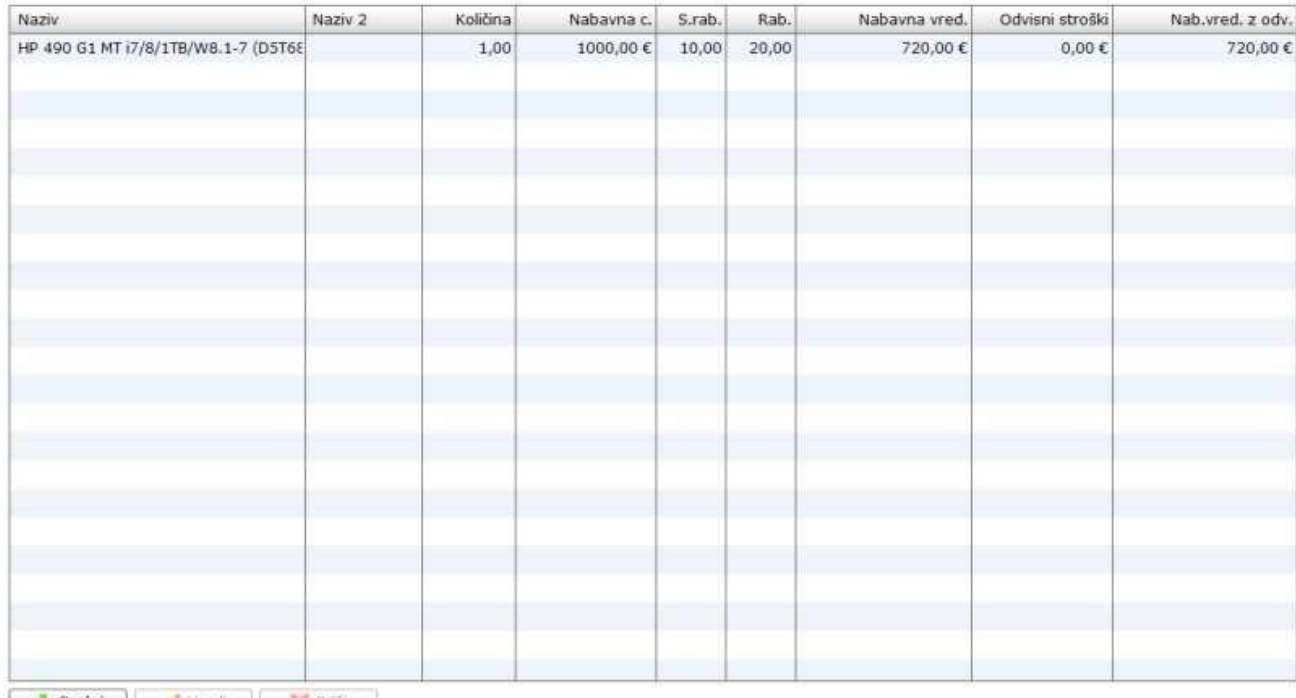

Dodaj v Uredi v Briši

S klikom na **gumb dodaj** ali uredi lahko dodamo oziroma urejamo artikle prejema, kot ga prikazuje **spodnja slika št. 5.3.1** 

## **Dodaj**, nam odpre spodnej okno za vpis artikla prejema

**Uredi**, nam prav tako odpre spodnej okno za popravek vpisanega artikla. Le, da pri urejanju to naredimo tako, da označimo z miškinim klikom artikel, da se obarva modro. Šele nato kliknemo Uredi.

Zavihek Artikel, nam omogoča:

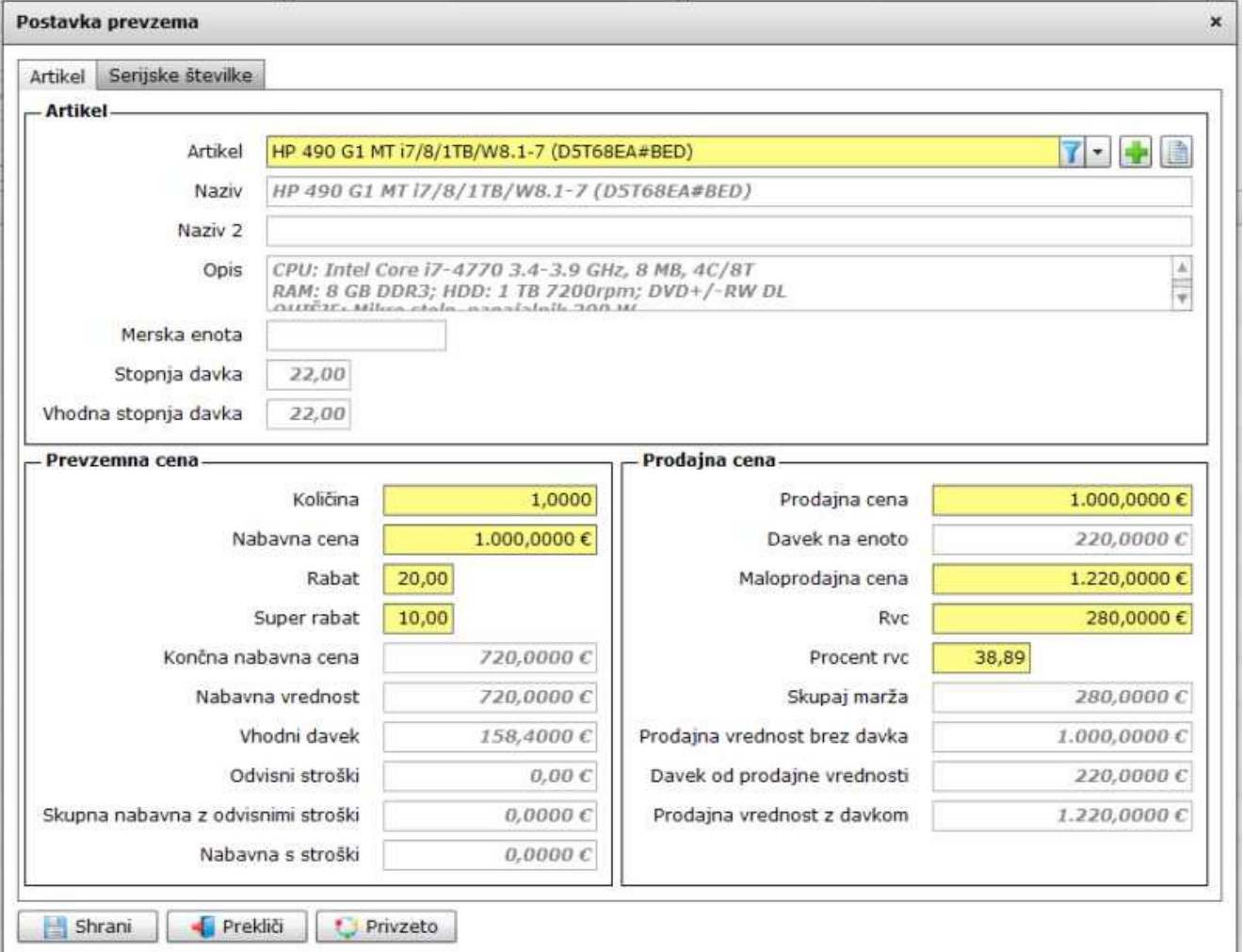

- Pod rubriko artikel dodajamo artikle iz dobaviteljeve dobave. Artikel poiščemo v rumeni vrstici. V kolikor artikel ne najdemo ga lahko vpišemo s

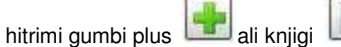

- Pod rubriko **Prevzemna cena** določimo Količino, Nabavno vrednost (brez DDV), Rabat in Super rabat. Okna ki so obarvana sivo, se ne urejajo. Tam se prikaže zgornji izračun vnosa podatkov.

- Pod rubriko **Prodajna** cena določimo prodajno ceno (brez DDV) ali Maloprodajno ceno (z DDV) ali prodajno ceno in procent RVC. Skratka določamo lahko zgolj polja, ki so obarvana rumeno. Sivo obarvana polja prikazujejo zgolj izračun vnesenih podatkov. Sivih polj ni možno vpisovati.

**Zavihek Serijske številke**, nam omogoča vpis serijskih številk. Spodnja **slika št. 5.3.2** 

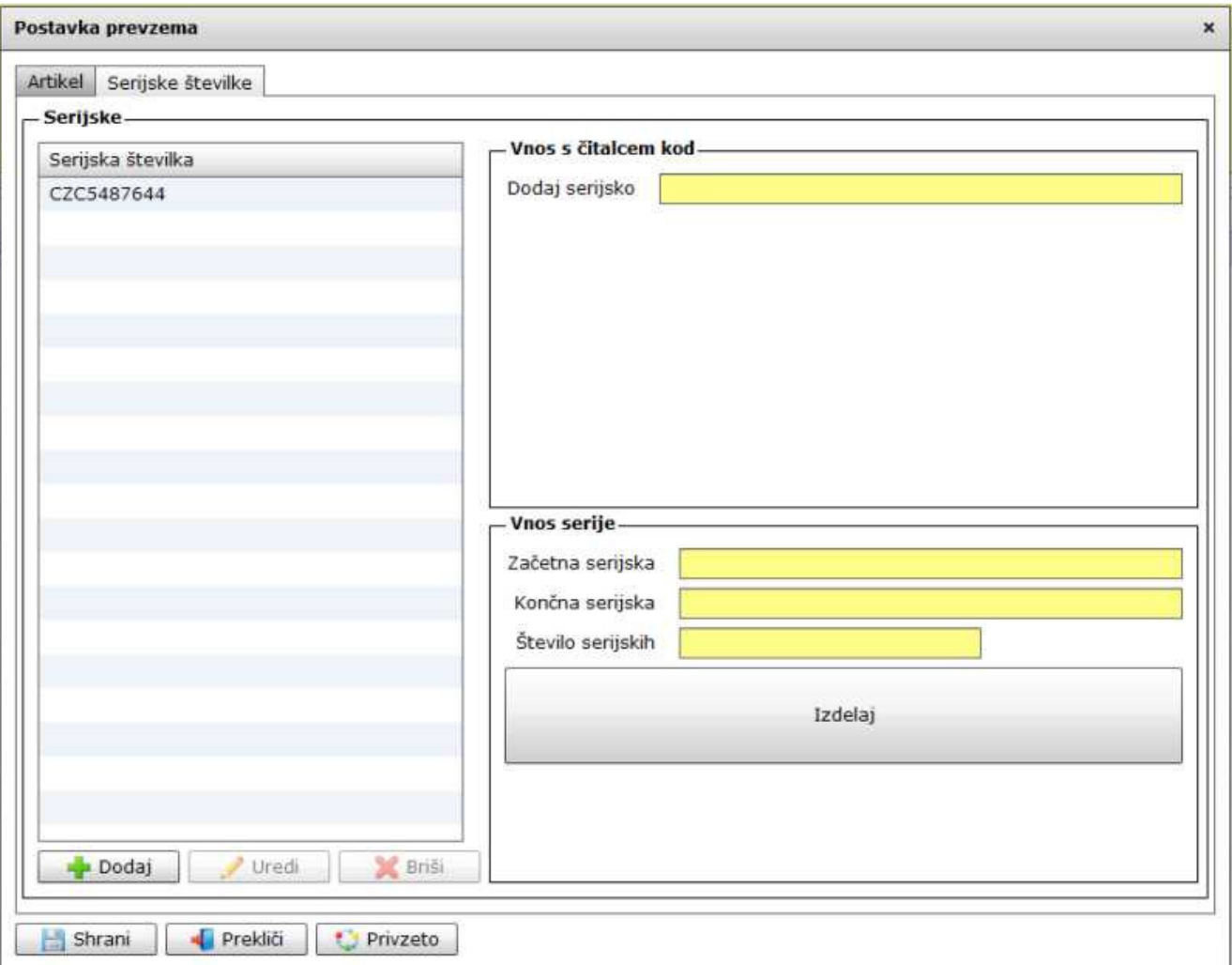

## **Slika št. 6 - Ra**č**un**

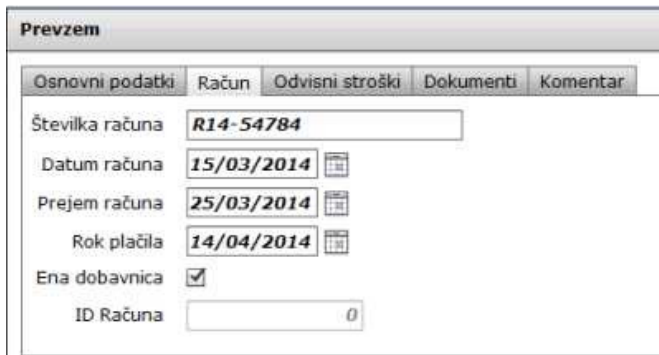

## **Nam prikazuje dva na**č**ina vnosa ra**č**unov za prejeme:**

1.) V primeru ene dobave in enega računa, se označi z kljukico rubriko Ena dobavnica, nakar se nam odprejo nova polja.

**Številka ra**č**una**, je zaporedna številka računa, ki smo ga prejeli od dobavitelja **Datum ra**č**una**, je datum izdaje računa od dobavitelja **Prejem ra**č**una**, je dejanski datum, ko ste račun prejeli kot kupec **Rok pla**č**ila**, je valuta oziroma datum zapadlosti za plačilo računa, ki je naveden na dobaviteljevem računu

2.) V primeru več dobav v nekem obdobju in enega računa, se prejem nadaljuje v rubriki Prevzem / Zbirni prevzem.

## **Slika št. 7 - Odvisni stroški**

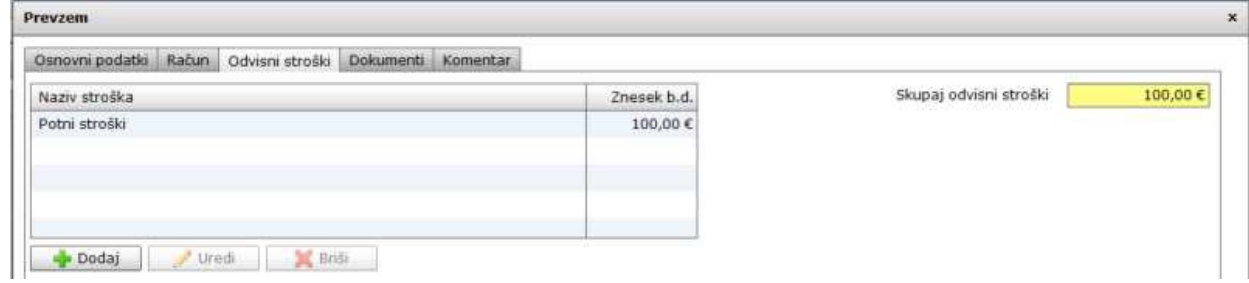

## **Slika št. 7.1 - Odvisni stroški DODAJ**

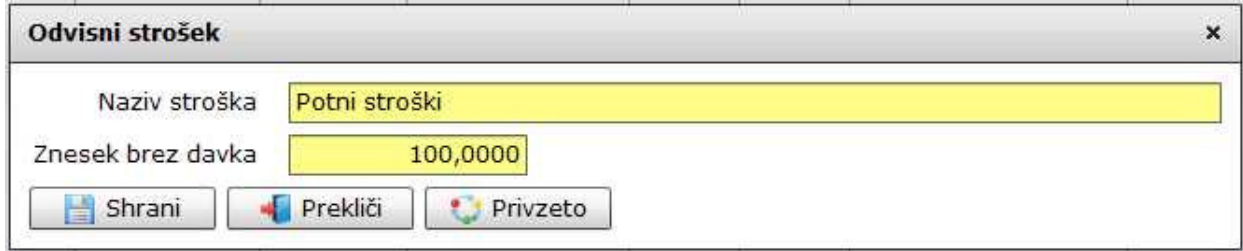

Tu vpišemo zgolj Naziv stroška in Znesek brez DDV. Ti stroški so vam predvsem pomembni pri določanju prave prodajen cene artikla.

## **Slika št. 8 – Dokumenti**

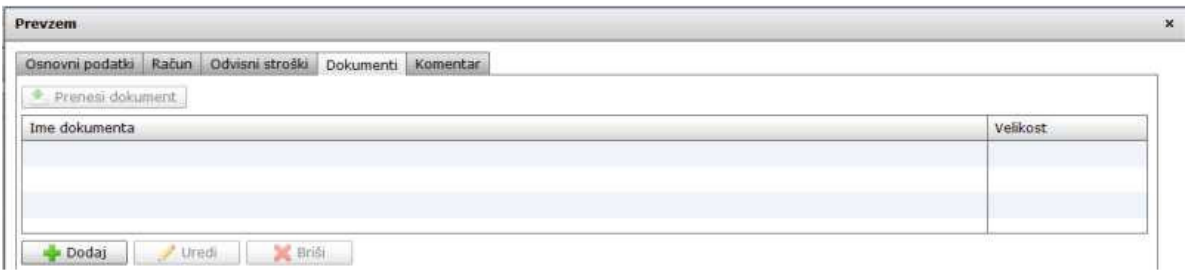

Pod zavihek Dokumenti dodajamo ali urejamo dokumente, ki so vezani na prejem, ki ga vpisujemo. To naredimo s klikom na gumb Dodaj ali Uredi, nakar se nam odpre okno spodaj na **sliki št. 8.1**

## **Slika št. 8.1 - Dokumenti dodaj**

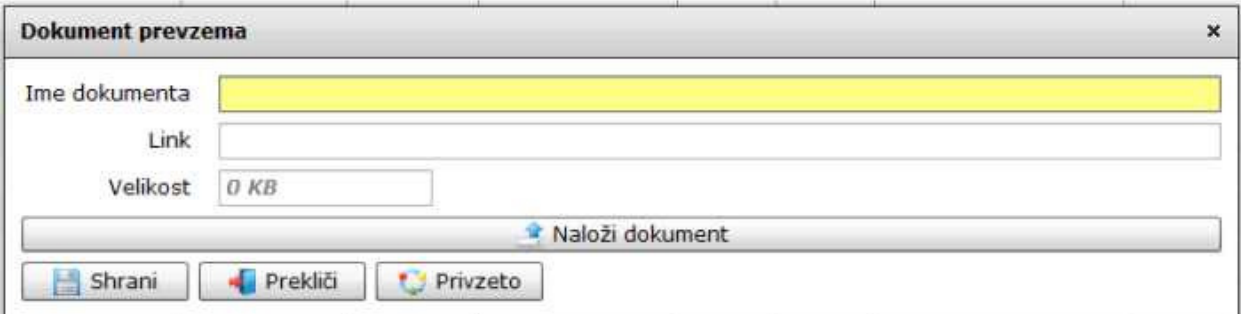

Dodajo dokumenta naredimo s klikom na gumb Naloži dokument. Nato se nam odpre okno, kjer poiščemo željen dokument, ga označimo in shranimo.

To nam bo predvsem privarčevalo čas v prihodnosti, ker nam ne bo potrebno iskat dokumentov v arhivih, ker bodo na voljo v elektronski obliki.

#### **Slika št. 9 – Komentar**

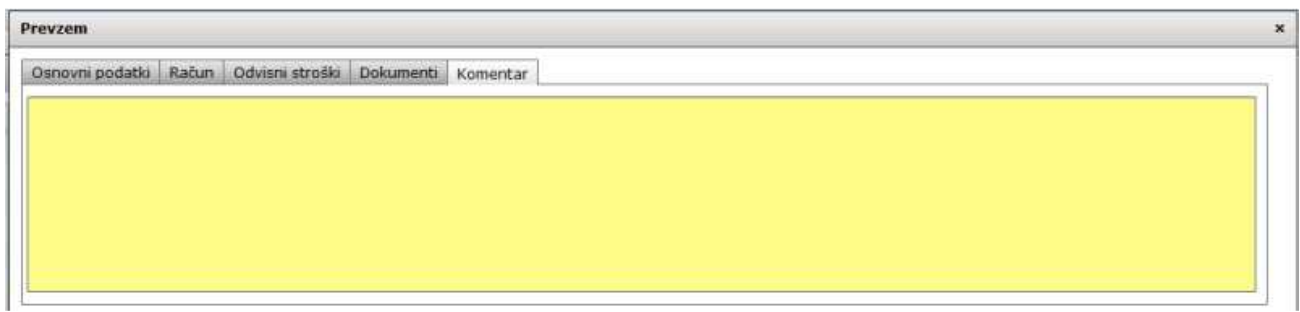

Zavihek Komentar nam omogoča vpis komentarja za posamezen prejem. Komentar je navadno kaka posebnost prejema, ki si jo želimo zapomniti.

## **Slika št. 10 – Stroski dokumenta**

**Stroški dokumenta** je zavihek, ki se uporabljajo v primeru, da na istem dokumentu prejmete še nek strošek »naprimer poštnina«, ki ga vpišete kot kažejo spodnje **slike št. 10 in 10.1**. Ta strošek se zavede pravilno tudi v primeru prenosa v glavno knjigo. Najbolj pomembno pa je to, da se bo prenesel pravi znesek za plačilo v evidence.

## **Slika št. 10**

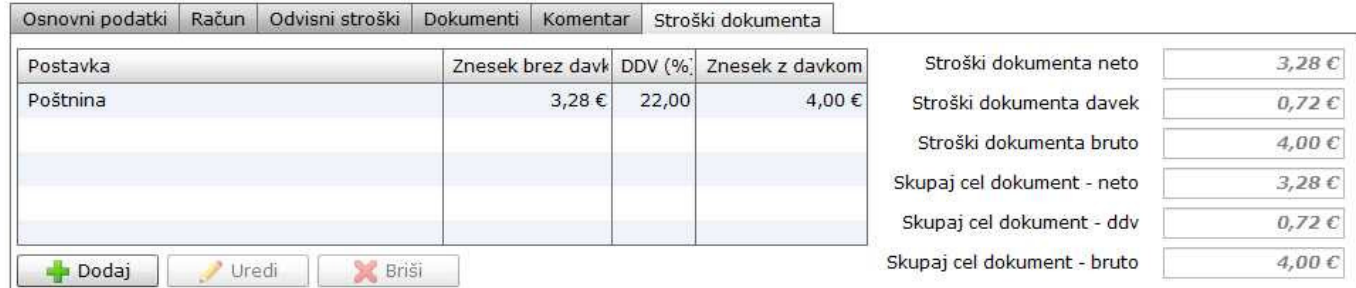

Ko se odpre zgornja tabela kliknite na gumb dodaj in določite vrsto stroška, kot kaže **slika št. 10.1**

## **Slika št. 10.1**

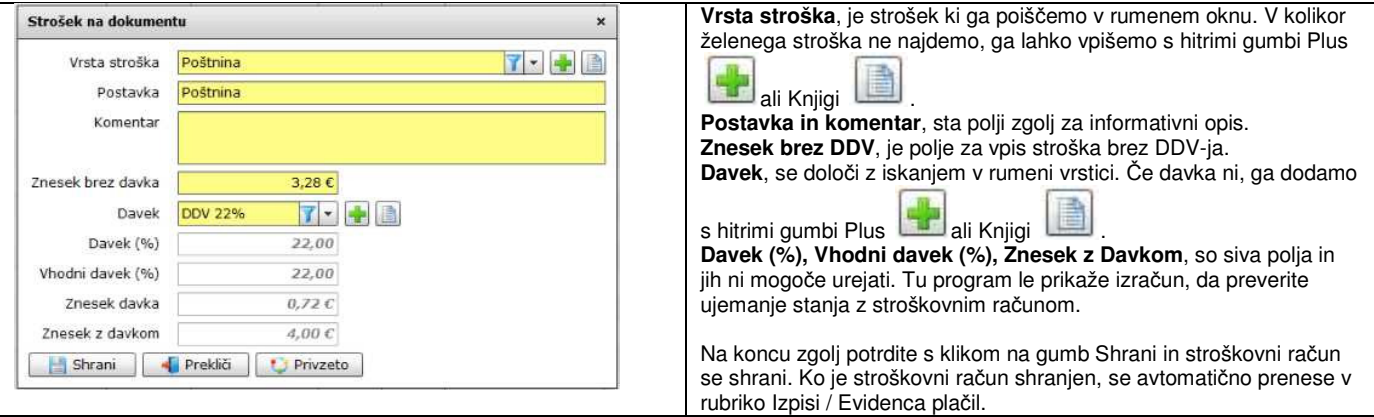

## P.S.

Ko izpolnimo tabelo **Strošek na dokumentu**, se ta strošek prišteje materialu na prevzemu in se avtomatično prenese v evidence plačil.

Stroški dokumenta se uporabljajo v primeru, da je strošek na istem dokumentu kot ostali material. V kolikor pa imate druge stroške, ki so na drugih dokumentih »Carina, ločen račun za prevoz, itd…« pa to vpišite pod zavihek odvisni stroški, ki se ne bodo prenesli v evidence plačil, se pa bodo evidentirali kot zvišana nabavna cena posameznega artikla. Skupen znesek odvisnih stroškov se porazdeli procentualno glede na višino zneska prejema posameznega artikla.

## **Slika št. 11**

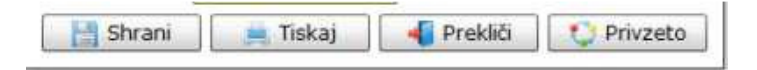

## **Izvršilni gumbi**

## **Shrani**

Je gumb, ki vam omogoča shranitev vpisanih podatkov v šifrant

## **Tiskaj**

Je gumb, ki omogoča tiskanje točno določenega podatka iz preglednega seznama. To izvršimo tako, da z enim desnim klikom na miški označimo željen podatek iz seznama, ki se nato obarva modro. Ko je podatek iz seznama označen kliknemo na gumb Tiskaj in podatek se bo natisnil.

Gumb Tiskaj je del standardnih gumbov, ki so vedno prikazani, ni pa nujno, da imajo vedno polno funkcijo. V tem primeru gumb Tiskaj ni smiselno uporabljati.

#### **Prekli**č**i**

Je gumb, ki vam omogoča preklic vpisanih ali urejenih podatkov

#### **Privzeto**

Je gumb, ki se bo prikazal zgolj uporabnikom z administratorskimi pravicami. Omogočal pa vam bo nastavitev "default" privzetih nastavitev posameznih rubrik - modulov. To pomeni, da boste modulu nastavili privzete nastavitve, katere želite, da se vam pokažejo vedno ob vstopu. Ko bodo nastavitve urejene, bo potrebno to še potrditi z enim levim klikom miške na gumb privzeto. V tem primeru to pomeni, da bo program ob levem miškinem kliku na gumb privzeto prevzel podatke, ki bodo takrat vpisani in jih vedno prikazal ob vpisu nove rubrike.